**1/18 CITIZEN ECO-DRIVE Proximity**  的使用指南

# →[首次連接\(配對\)](#page-1-0)

→[斷開連接](#page-2-0)

→[重新連接](#page-3-0)

→[當更新應用程式時](#page-5-0)

→[功能](#page-6-0)

→[設定郵件帳戶](#page-12-0)

→[停止提醒顯示](#page-17-0)

與手錶進行註冊和連接時,另請參閱手錶 的使用手冊。

# <span id="page-1-0"></span>首次連接(配對)

手錶和 iPhone 上都需要操作。 當應用程式螢幕上的掃描設定為 **I (開啟)** 時,將手錶的模式設定為 **PR**。 當配對成功完成時,顯示切換為 **Proximity** 連接。

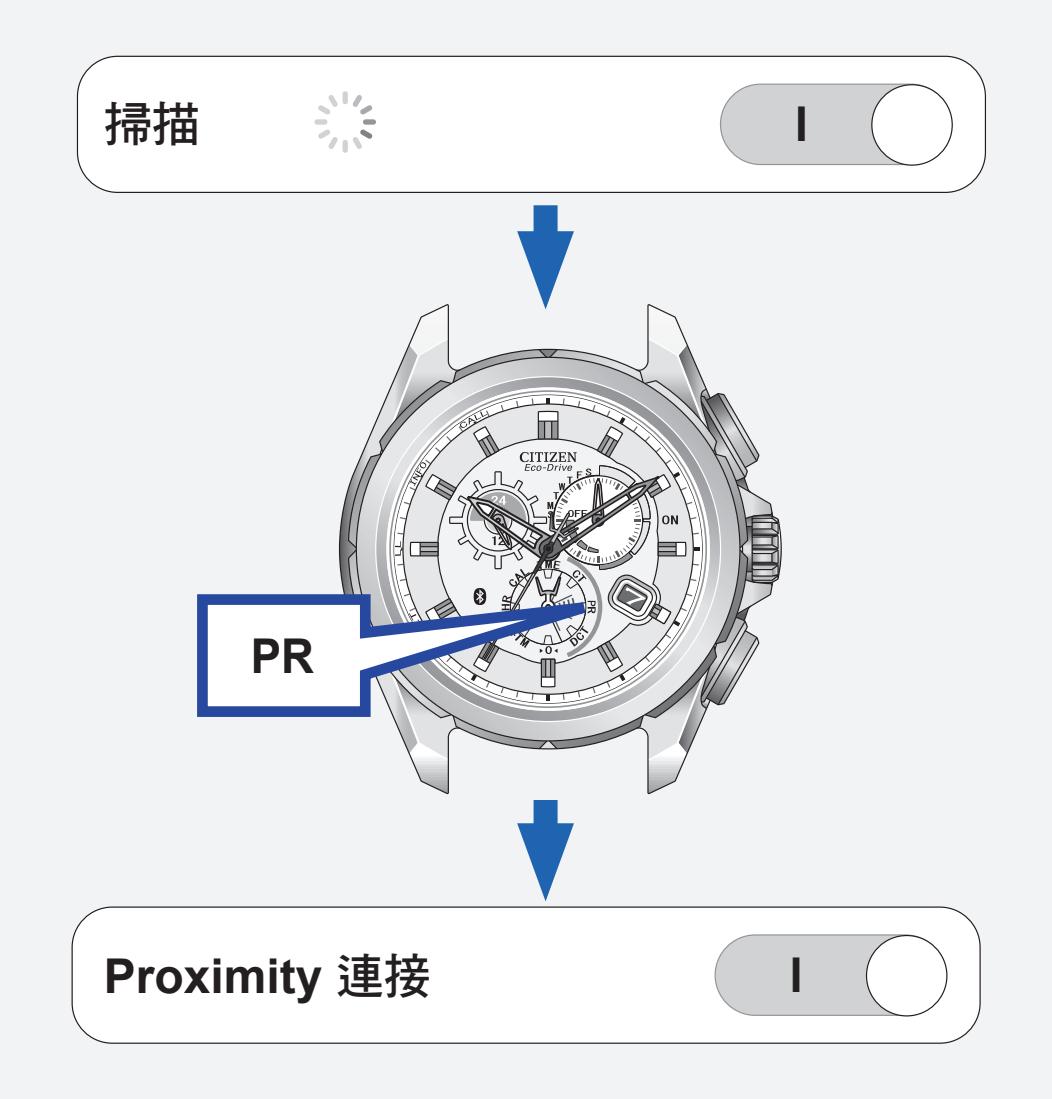

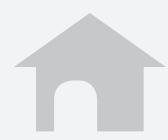

<span id="page-2-0"></span>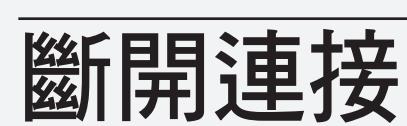

手錶和 iPhone 都可以斷開與另一方的連接。 將應用程式螢幕上的 **Proximity** 連接設定 為 **O**(關閉)。

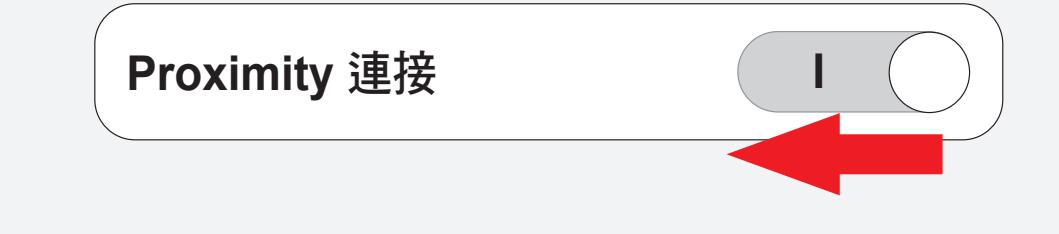

### 按住右上按鈕 **B** 7 秒或將模式設定為 **DCT** 從手錶斷開與 iPhone 連接。

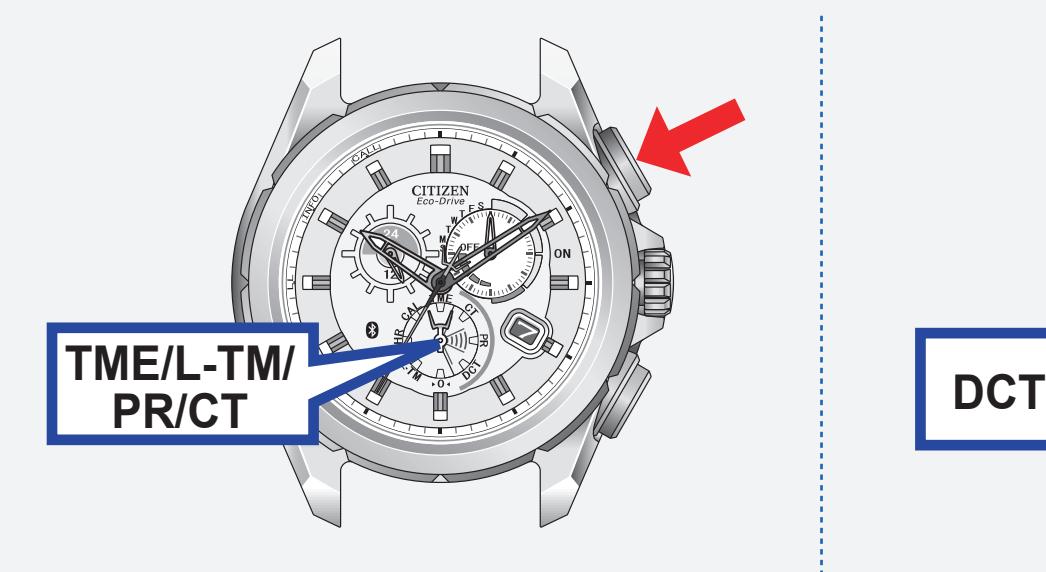

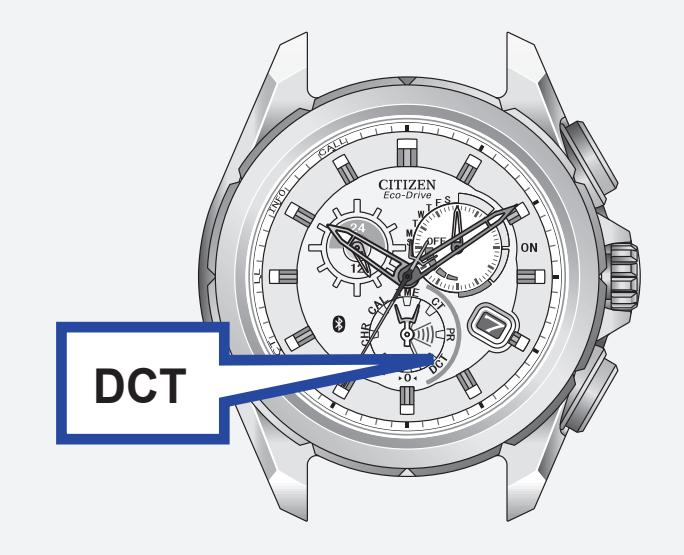

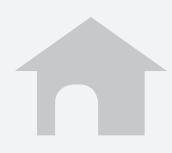

<span id="page-3-0"></span>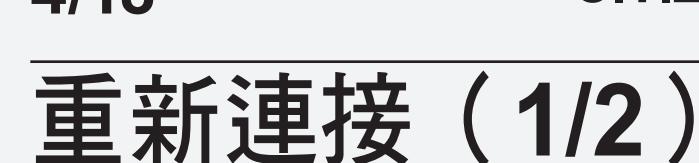

手錶和 iPhone 上都需要操作。 當應用程式螢幕上的掃描或正在等待重新 連接設定為 **I**(開啟)時,按下右上按鈕 **B** 或將模式設定為 **CT**。

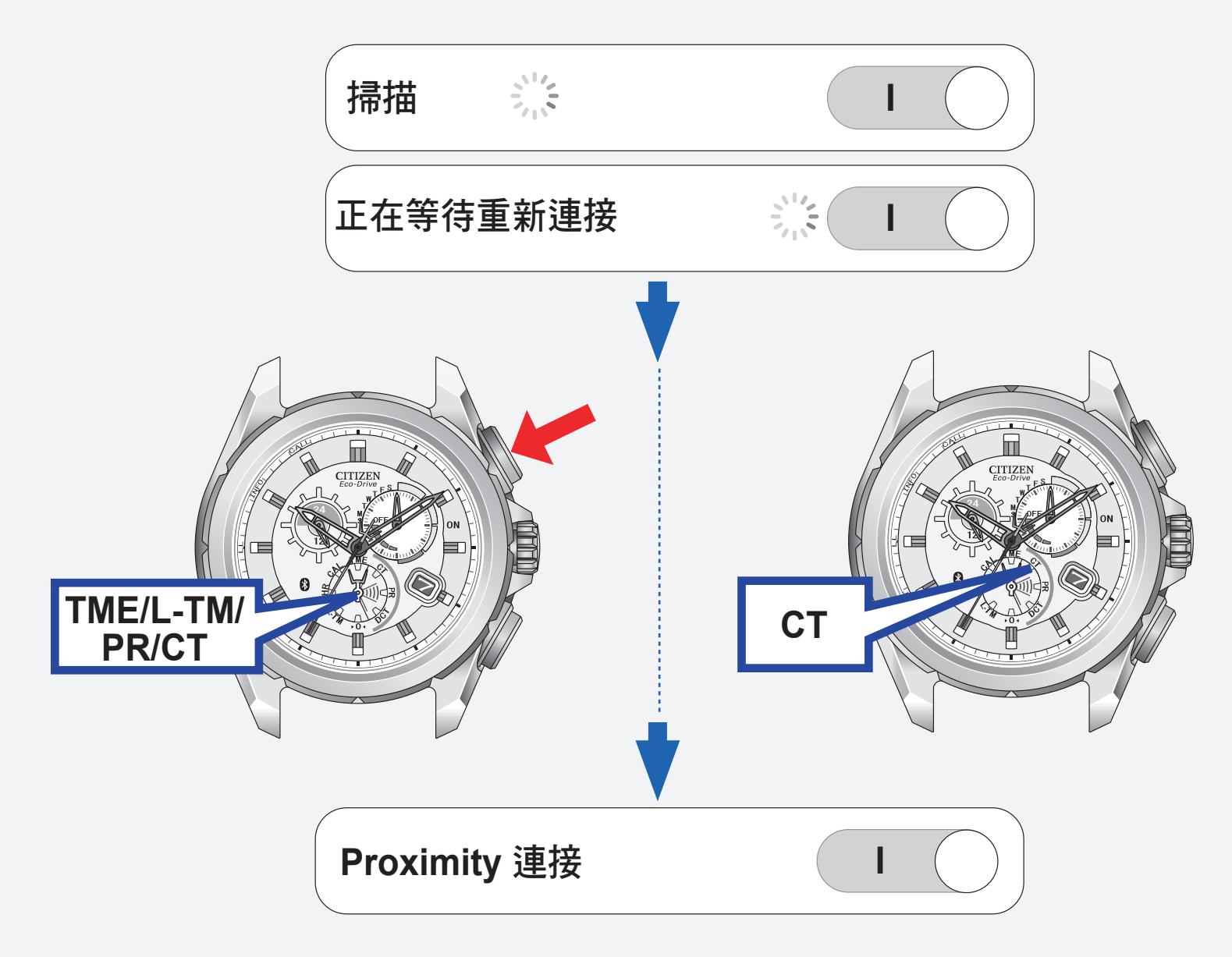

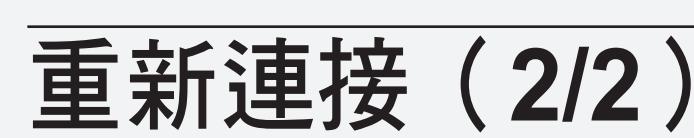

■ 當重新連接失敗時 將掃描設定為 **O**(關閉),然後再次嘗試 重新連接步驟。

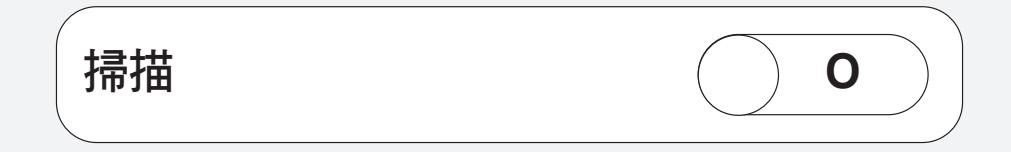

### ■ 最長持續連接時間

當本錶與 iPhone 持續連接了六個小時, 連 接將會自動斷開。

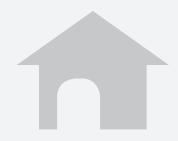

# <span id="page-5-0"></span>當更新應用程式時

更新應用程式後,請在 **iPhone** 上執行以下 操作。

- **1.** 打開 **iPhone** 上的設定和藍牙螢幕,然 後確認設定為 | (開啟)。
- **2.** 從裝置列表清除裝置訊息 **Eco-Drive Proximity**。
- **3.** 將藍牙切換為 **O**(關閉),然後再重新切 換為 **I**(開啟)。
- **4.** 打開應用程式並執行操作,將 Proximity 手錶與 **iPhone** 配對。

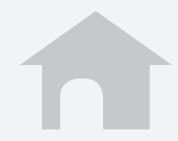

# <span id="page-6-0"></span>功能(**1/6**)

■ 時間同步

iPhone 的時間和日曆訊息會傳送給手錶以 使它們的時間和日曆同步。 通過按下右下按鈕 **A** 2 秒,手錶可以在連 接過程中接收時間和日曆訊息。

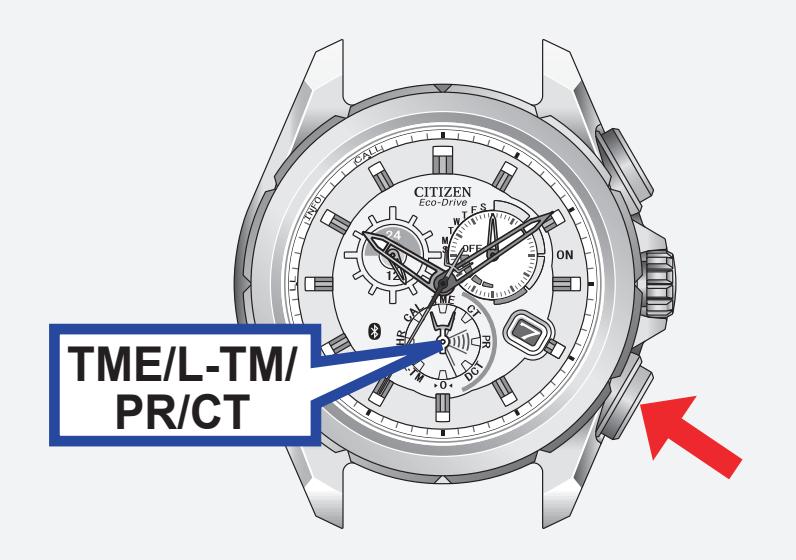

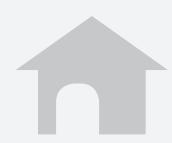

## 功能(**2/6**)

## **■ 來電 [CALL]**

#### iPhone 提醒手錶有來電且秒針指向手錶上 的 **CALL**。

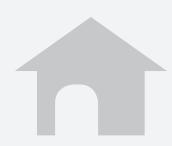

# 功能(**3/6**)

## ■ 郵件和日程提醒 [INFO\*]

#### 日程提醒

iPhone 將內置行事曆應用程式上設定的日 程提醒發送給手錶且秒針指向手錶上的 **INFO\***。

• 對應 iOS6: 想要使用日程提醒, 在隱私設 定中打開用於該應用程式的行事曆要求。

\* 某些型號上使用"MAIL",而不是"INFO"。

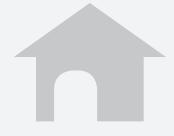

## 功能(**4/6**)

## ■ 郵件和日程提醒 [INFO\*]

#### 郵件提醒

iPhone 將新郵件訊息發送給手錶且秒針指 向手錶上的 **INFO\***。

在該應用程式上設定一個郵件帳戶以使用 該功能。

→[設定郵件帳戶](#page-12-0)

\* 某些型號上使用"MAIL",而不是"INFO"。

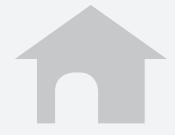

## 功能(**5/6**)

## 藍牙連接斷線提醒 **[LL]** 當突然與 **iPhone** 斷開連接時手錶發出提 醒且秒針指向 **LL**。

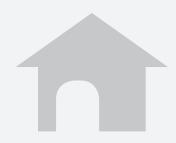

# 功能(**6/6**)

### **iPhone** 搜索

手錶會發送訊號給 iPhone, 然後 iPhone 就 像收到來電時那樣發出聲訊。 同時按下右下按鈕 **A** 和右上按鈕 **B**。

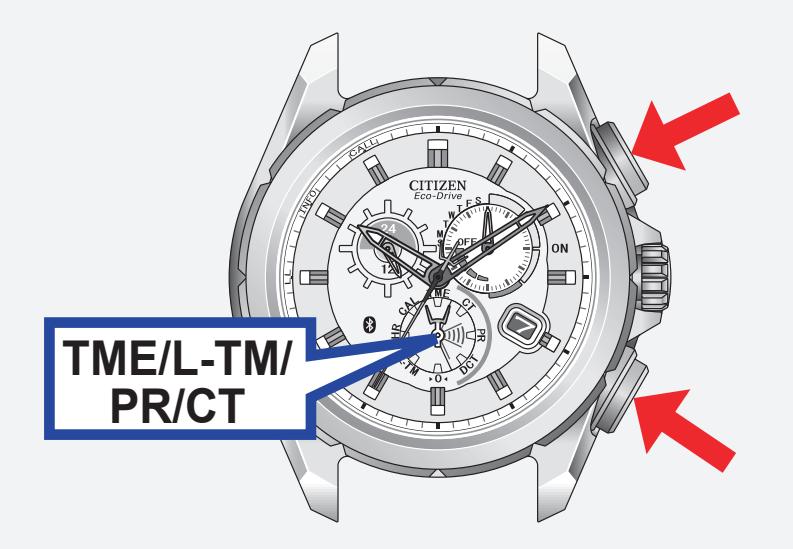

• 想要停止聲訊,顯示應用程式螢幕。

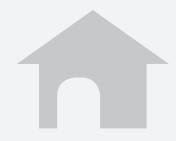

# <span id="page-12-0"></span>設定郵件帳戶(**1/5**)

註冊想要使用的郵件帳戶。 該應用程式只檢查是否有新的未讀郵件。 該功能只適用於與 **IMAP** 相容的郵件帳戶。

## ■ 準備郵件帳戶訊息

準備想要註冊的帳戶的郵件地址,密碼, 用戶名稱,**IMAP** 服務器地址,端口號碼等。 某些郵件帳戶只需要用於註冊的郵件地址 和密碼。

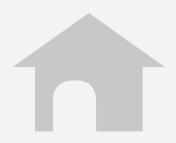

## 設定郵件帳戶(**2/5**)

- ■註冊郵件賬戶
	- **1.** 點擊應用程式螢幕上的郵件帳戶。
	- **2.** 點擊 **+**。
	- **3.** 點擊列表上您想使用的郵件服務,然後 在下一螢幕上輸入您的郵件地址,密碼 和名稱。 當您想使用的郵件服務不在列表上時, 請點擊**其他**,然後在下一螢幕上輸入所 有所需的項目。
	- **4.** 點擊完成以完成註冊。

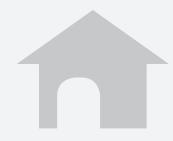

## 設定郵件帳戶(**3/5**)

### ■ 設定新郵件檢查的頻率

- **1.** 點擊應用程式的郵件設定螢幕上的郵件 查詢間隔。
- **2.** 選擇一個檢查間隔。

#### ■ 暫停未讀郵件檢查

將郵件提醒設定為 **O**(關閉)以暫停檢查所 有郵件帳戶。 您可以分別將每個郵件帳戶設定為 **I**(開啟)**/ O**(關閉)。

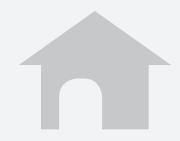

## 設定郵件帳戶(**4/5**)

#### ■ 出國旅遊時使用非 WiFi 郵件提醒 將 iPhone 上的數據漫遊設定為 **I**(開啟)以 接收郵件。 漫遊服務需要額外收費。 當數據漫遊設定為 O(關閉)時,郵件提醒 功能暫停。

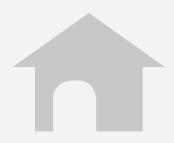

# 設定郵件帳戶(**5/5**)

## ■ 刪除郵件賬戶

- **1.** 在應用程式的郵件設定螢幕上點擊帳戶 名稱以刪除。
- **2.** 點擊帳戶設定螢幕底部的刪除此帳戶, 然後點擊下一螢幕上的刪除。

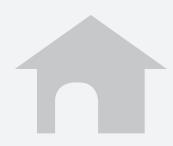

## <span id="page-17-0"></span>停止提醒顯示

當秒針顯示提醒(**CALL/INFO\*/LL**)時, 按住右下按鈕 A 或右上按鈕 B 兩秒, 秒針 返回正常走動。

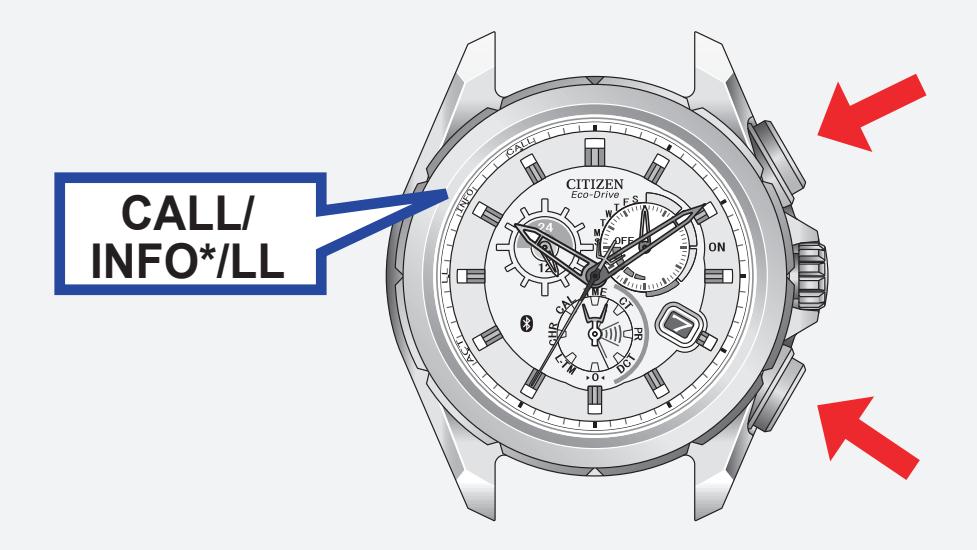

\* 某些型號上使用"MAIL",而不是"INFO"。

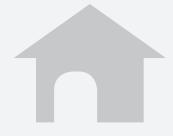